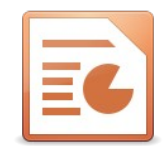

# Öffne die Datei *04a\_Gletscherwelt.odp*

Füge für alle Folien in der Fußzeile das automatisch aktualisierte Datum ein.

Auf der Titelfolie soll die Fußzeile nicht angezeigt werden.

 $\blacksquare$ <br>
aktualisierte Datum ein.<br>
rden.<br>
Uhrzeit, wähle variabel...<br>
ganz rechts oben. ( $\rightarrow$  Einfügen  $\rightarrow$  Bild) *Einfügen → Kopf und Fußzeile: Häkchen bei Datum und Uhrzeit, wähle variabel… Aktiviere Auf der ersten Folie nicht anzeigen*

Wechsle zur Folienmasteransicht.

*→ Ansicht → Folienmaster*

Füge die Grafik *berge.png* ein und schiebe sie nach ganz rechts oben. *(→ Einfügen → Bild)*

Schließe die Folienmasteransicht!

### **Folie 1**

Ändere das Layout auf Titelfolie. *→ Folie → Layout → Titel und Inhalt*

#### **Folie 2**

Verschiebe das teilweise verdeckte Bild an den rechten Bildrand. Das Bild soll in der gleichen Höhe wie das linke Bild angeordnet sein. *Mit alt+Cursortaste kann das Bild fein platziert werden!*

### **Folie 3**

Verwende für den Text rechts Aufzählungspunkte vom Typ **Große ausgefüllte quadratische Aufzählungszeichen.** 

Füge einen Kreis ein. *(→ Einfügen → Form → Standard → Kreis)*

Entferne die Füllung der Kreisfläche. *(Rechter Mausklick auf Kreis → Fläche: Ohne)* Ändere die Farbe der Kreislinie auf Rot und ändere die Linienbreite auf 0,10 oder 3 pt, cm. *Rechter Mausklick auf Kreis → Linie*

Verschiebe den Kreis über die Personen auf dem Bild.

# **Folie 4**

Füge als Titel den Text *Gletscherschliff* hinzu.

Vergrößere das Bild auf eine Breite von 19 cm. Das Seitenverhältnis soll beibehalten werden! *Rechter Mausklick auf Bild → Position und Größe* Verschiebe es in die linke untere Ecke.

### **Folie 5**

Setze das linke Bild in den Hintergrund.

*→ Format → Anordnung → Ganz nach hinten*

Entferne die Animation vom Bild rechts.

*Klick auf das Bild, → Format → Animation: Schaltfläche Effekt entfernen*

### **Folie 6**

Ändere den Zeilenabstand des Textes von 1,5 auf 1,15. *(→ Format → Absatz)*

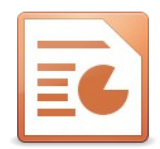

## **Folie 7**

d auf die Schriftart Carlito, 18 pt.<br>
1 om.<br>
1 Pfeil auf eine weitere Gletscherspalte zeigen.<br>
1 Pfeil auf eine weitere Gletscherspalte zeigen.<br>
1 mit der Richgung von oben.<br>
1 Effekt hinzufügen, Richtung: von oben<br>
1 der Ändere die Schriftart des Textes rechts vom Bild auf die Schriftart Carlito, 18 pt. Ändere den Abstand nach dem Absatz auf 0,30 cm.

*Markiere den Text, → Format → Absatz*

## **Folie 8**

Entferne die Nummerierung.

*Klicke auf die Schaltfläche Aufzählungszeichen umschalten.*

### **Folie 9**

Erzeuge eine Kopie des Pfeiles und lasse diesen Pfeil auf eine weitere Gletscherspalte zeigen.

*Markiere den Pfeil, kopiere ihn mit Strg+c und für die Kopie mit Strg+v wieder ein.*

Animiere beide Pfeile mit dem Effekt Einfliegen mit der Richgung von oben.

*Klick auf Pfeil, → Format → Animation: Klick auf Effekt hinzufügen, Richtung: von oben*

### **Folie 10**

Formatiere den Text *Akkumulationsgebiet* mit der Farbe Rot und fett.

## **Folie 11**

Verringere die Listenebene des zweiten Aufzählungspunktes, so dass beide Aufzählungen die gleiche Ebene haben.

*Verwende die Schaltfläche Ebene höher verschieben:*

### **Folie 12 und 13**

Ordne die Bilder so an, dass diese den gleichen Abstand haben und auf der gleichen Höhe sind.

*Ziehe mit der Maus einen Rahmen um die drei Bilder, damit alle ausgewählt sind.*

*→ Format → Ausrichtung → z.B. Mitte*

*→ Format → Verteilung: Horizontal Abstand*

### **Folie 13**

Füge unter das mittlere Bild einen Textfeld mit dem Text *Edelweiß* ein.

*→ Einfügen → Textfeld*

Formatiere die Fläche des Textfelds mit weißer Farbe und ändere die Transparenz auf 50%.

*Klicke auf den Rahmen und wähle in der Seitenleiste die entsprechenden Einstellungen!*

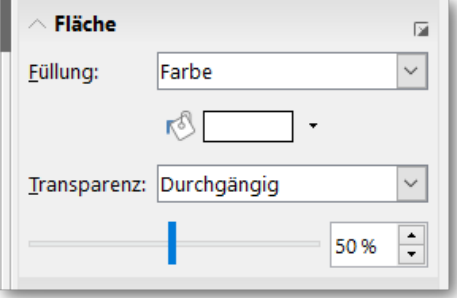

Wende auf alle Folien einen beliebigen Folienübergang wie z.B. *Blende* an. *→ Folie → Folienübergang: in der Seitenleiste den Folienübergang wählen. Auf Schaltfläche Für alle Folien übernehmen klicken.*